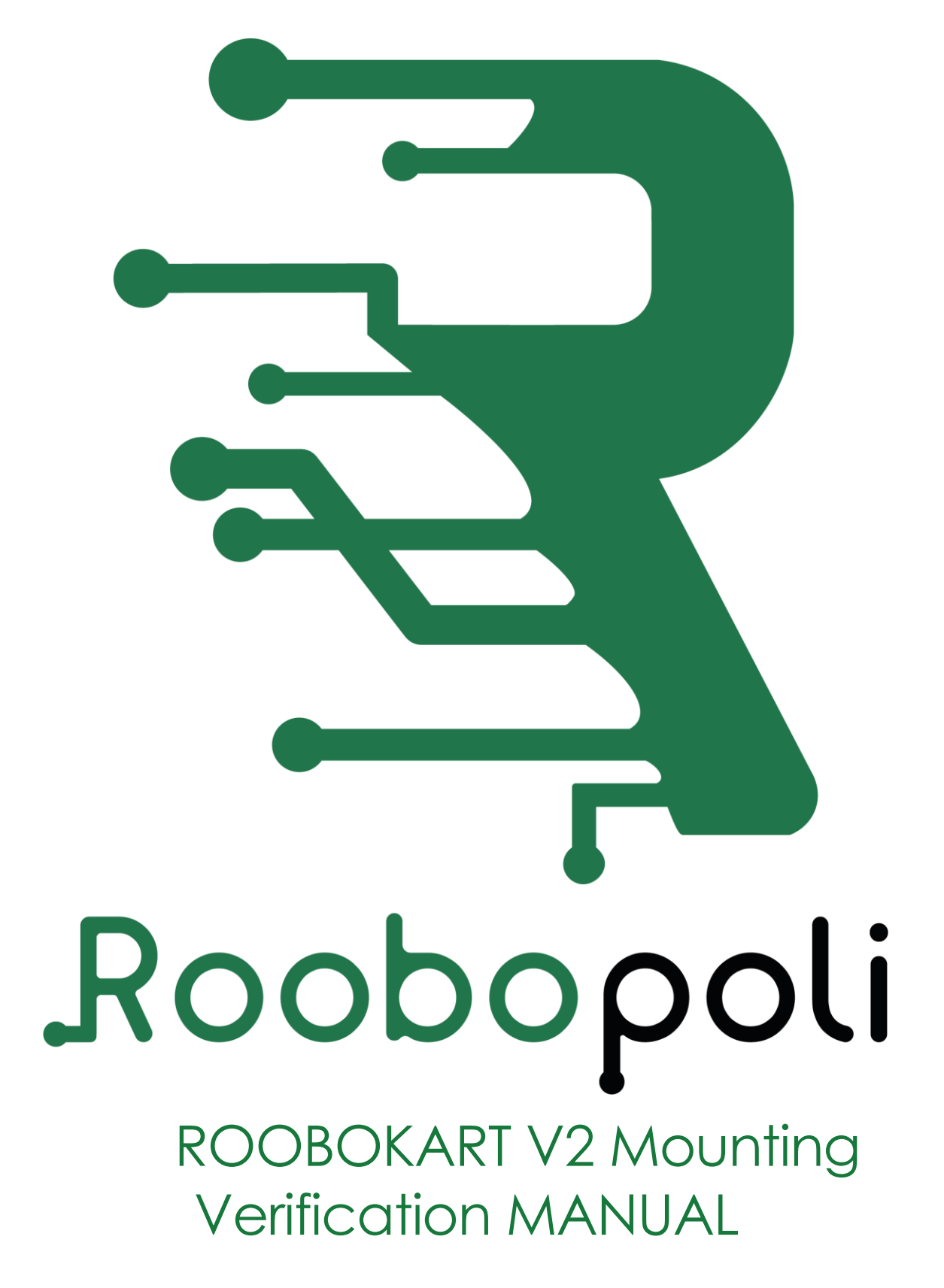

## summary

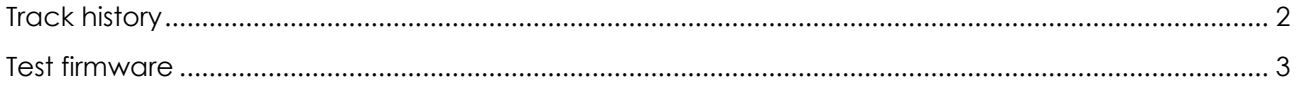

## <span id="page-1-0"></span>**Track history**

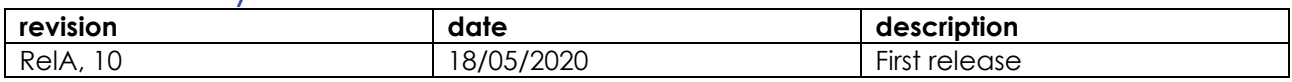

## <span id="page-2-0"></span>Test firmware

The test firmware allows you to verify the correct assembly and communication of the sensors with the Nucleo board.

The first step is the programming of the microcontroller, loading the test firmware.

To load the test firmware, connect the Nucleo board to your PC. This will be seen by WindowsOS an external drive. Copy the "Roobokart\_Test.bin" file into this drive.

Run Windows "Device Manager" to retrieve the COM number assigned by the operating system.

Launch the putty.exe software, select Serial, and enter the COM assigned by windows. Leave the default speed of 9600 bps

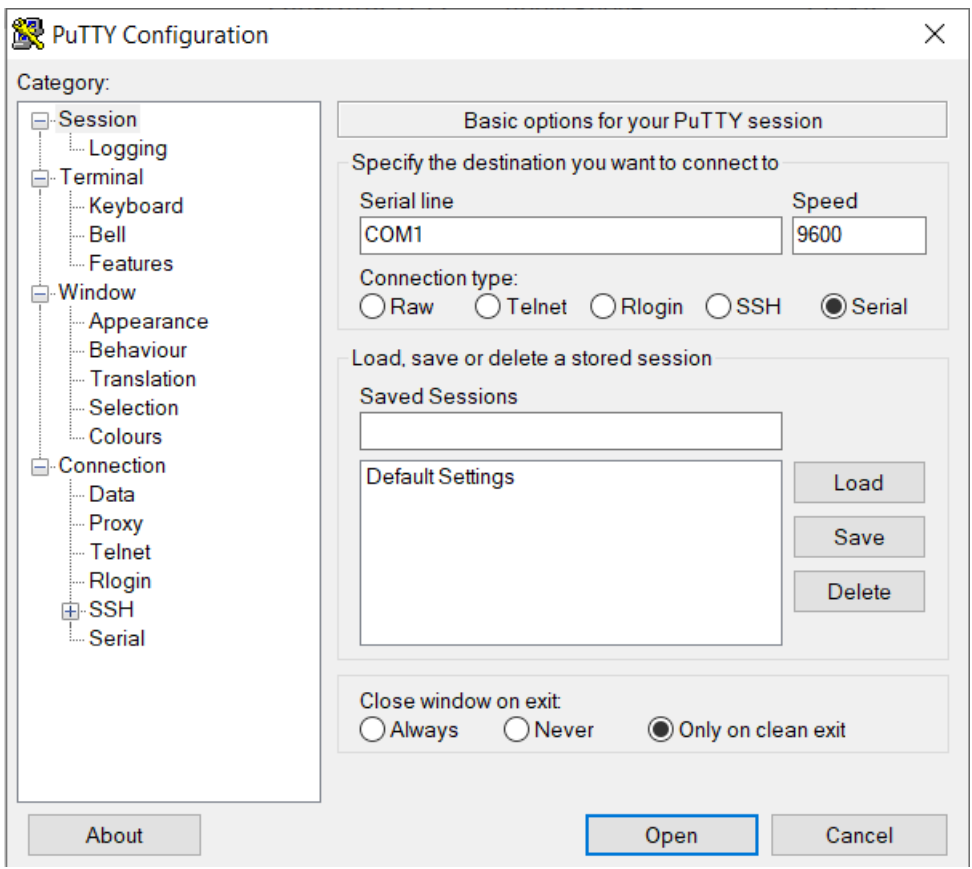

Click the Open button.

Once the connection has been established, a click on the black button of the board will reset the microcontroller.

The first messages visible in PuTTY, or any other serial monitor, will be initialization messages.

It is important that highlighted messages are visible.

The values shown in the figure for temperature, pressure & temperature, magnetometer, accelerometer and accelerometer and gyroscope sensors represent the I2C addresses of the devices. These addresses may vary. If the devices have been correctly recognized, a non-zero value will still be printed.

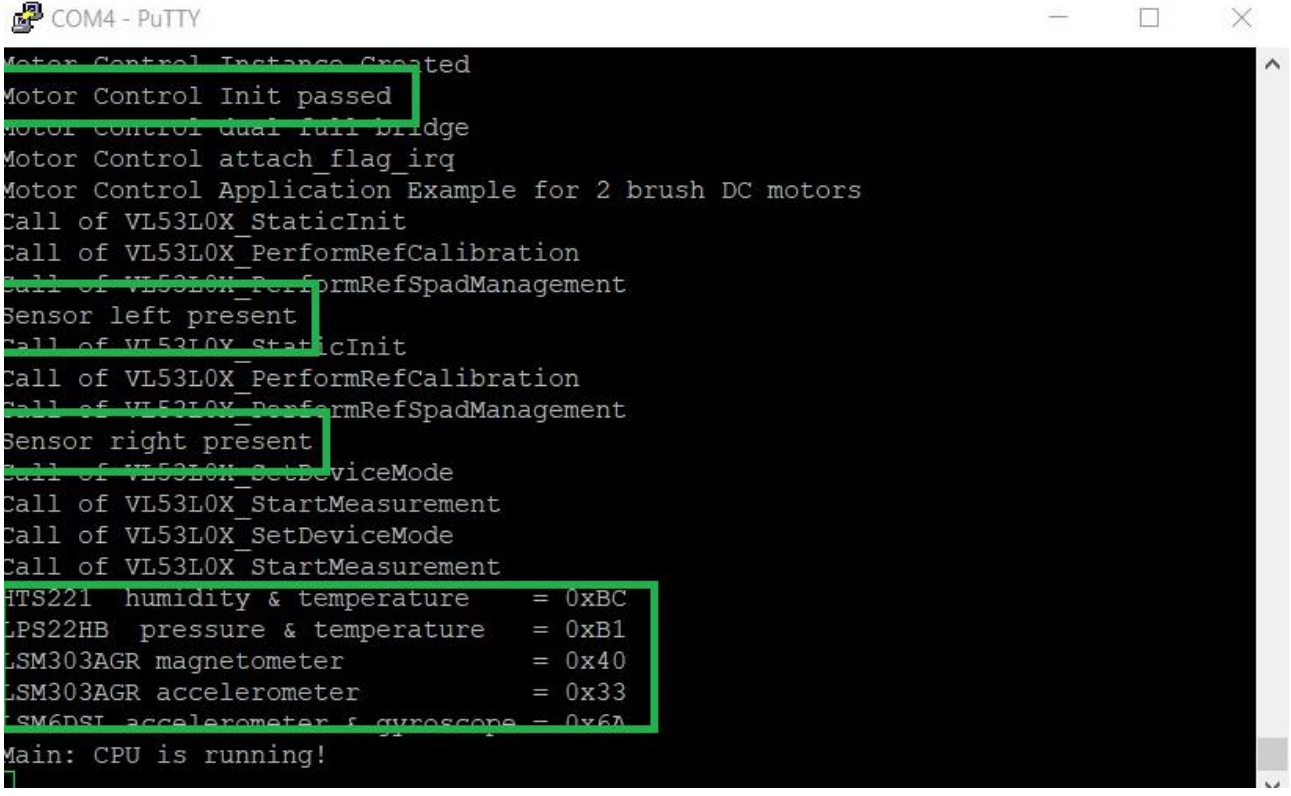

The available tests are:

0. **ENGINES** – One 0 appears on the Roobokart display. The left and right engines will be activated alternately. The test is positively passed if the correct engine rotates, i.e. the one indicated on the Roobokart display and by serial message;

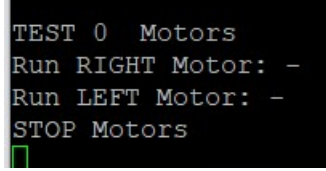

If it does not rotate the right expected motor, the wire pairs of the motors should be reversed. If the motors do not rotate in the verse that the Roobokart advances, the engine wires must be reversed.

1. **INFRARED SENSORS** – A number 1 appears on the Roobokart display. They are printed with messages on the serial connection, the values read by the three infrared sensors. When the Roobokart is raised, the read value approaches 1.0, when the sensor is obscured with one finger, the value drops drastically. There is no optimal value, the useful threshold will be measured when calibrating the sensors. What is important at this stage is to see a change in the value read in the two situations indicated;

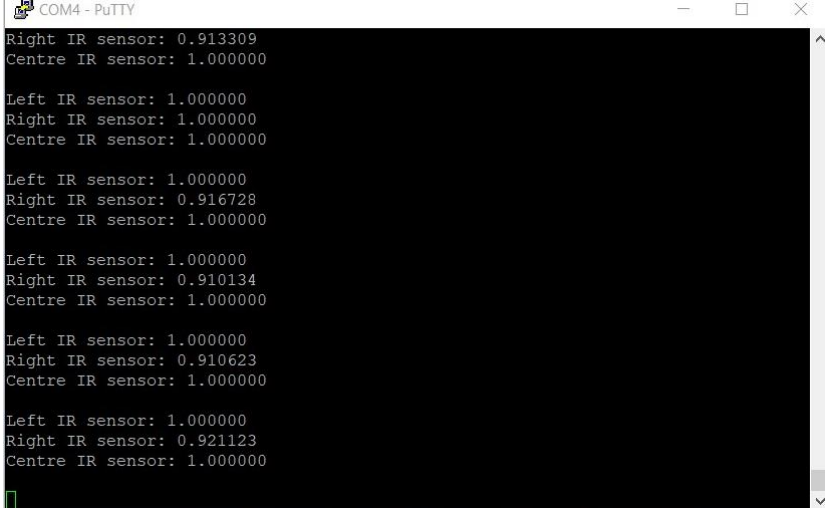

- 2. **BUZZER** A number 2 appears on the Roobokart display. The buzzer makes a sound
- 3. **COLOR SENSOR** A number 3 appears on the Roobokart display. They are printed with messages about the serial connection, the values of the three components, Blue, Red and Green of the color perceived by the color sensor. Also for this sensor, a calibration procedure is described the sensor calibration document;

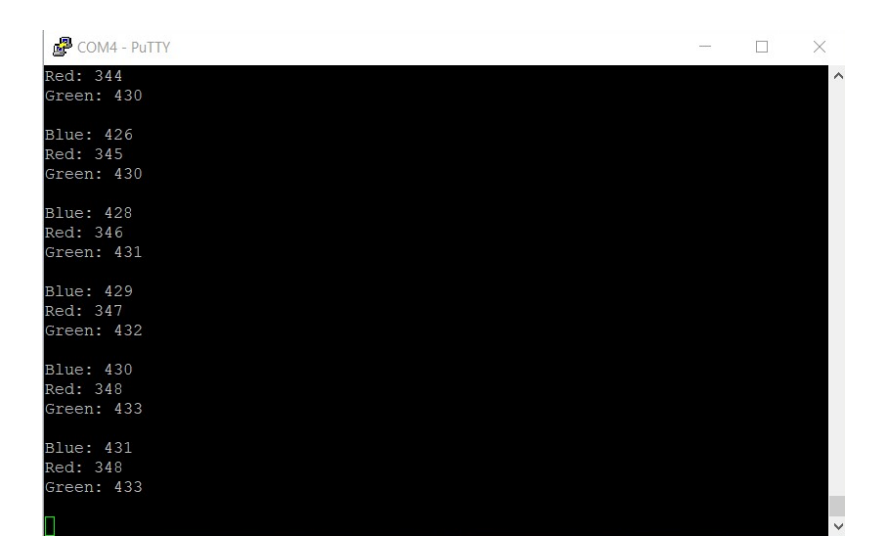

4. PROXIMITY SENSORS (ToF)– A number 4 appears on the Roobokart display. They are printed with messages on the serial connection, the values of distances from an obstacle measured by the left and right sensors. It will be enough to approach and move the hand away from the sensors and check a consistent variation in distances

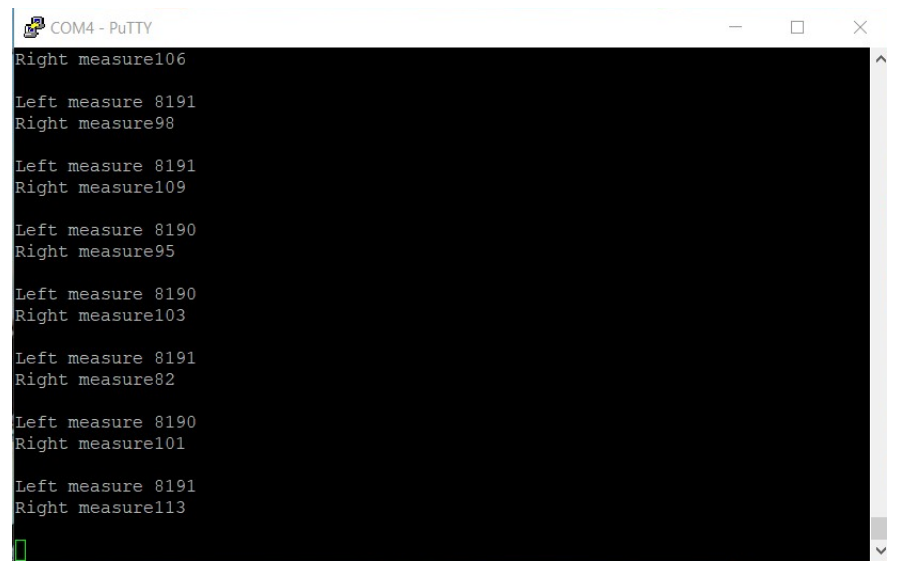

**THE SWITCH FROM ONE TEST TO ANOTHER TAKES PLACE WITH A CLICK ON THE BLUE BUTTON OF THE BOARD. THE TRANSITION TO THE NEXT TEST IS NOT INSTANTANEOUS, BUT YOU WILL HAVE TO WAIT FOR THE END OF THE CURRENT TEST CYCLE**